### How to Register and Use Electronic Timesheets for Providers

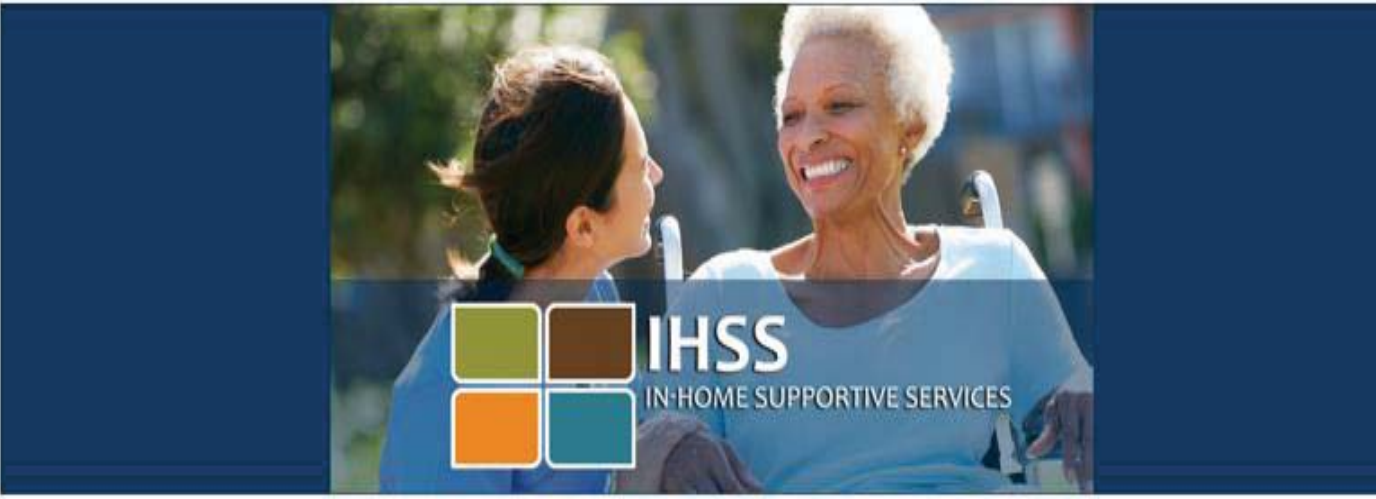

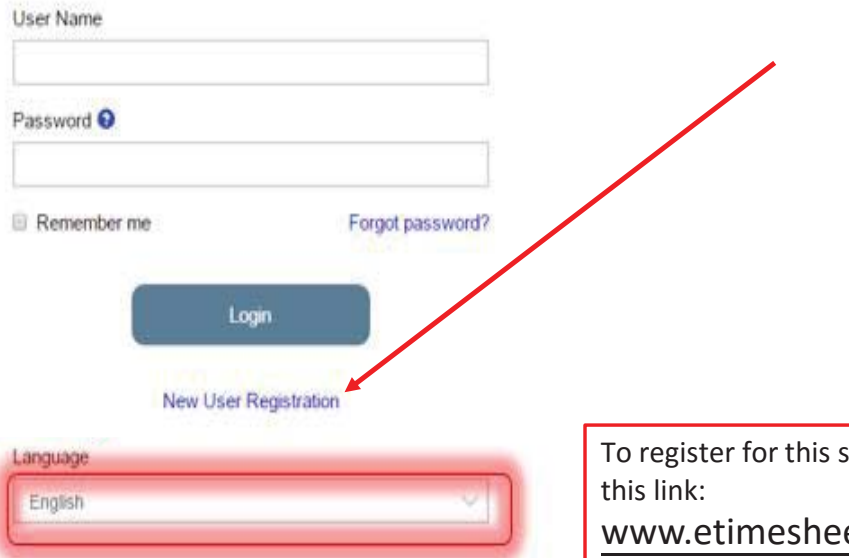

First time users will need to register for an account.

Click the *New User Registration* link right under the **Login** button.

Please note that you have the option to select a language (English, Spanish, Armenian or Chinese) from the drop down list before selecting the **New User Registration** link. If you don't see your language, you must complete the registration in English.

#### **Basic Requirements:**

In order to enroll and submit timesheets electronically, both the provider and the recipient **must** have the following:

- Valid email address
- Internet access
- Access to one of the following:  $\square$  Smartphone  $\Box$ Tablet **Q**Computer **Laptop**

ervice please use ets.ihss.ca.gov

# IHSS Website Registration

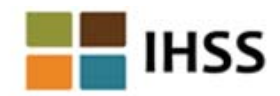

### Please NoteWelcome To register with this website you must be a provider of In-Home Supportive Services for the In-Home Supportive Services (IHSS) and/or the Waiver Personal Care Services (WPCS) program or be a recipient of either program. Information viewed on this website is only related to IHSS and/or WPCS cases. Information collected by this website will be used for managing IHSS and WPCS program processes. Your email address will be collected during the registration process and will be used to send you reminders and notices. To get started, tell us if you are a recipient or a provider? ⊙ I am a Recipient **If you are a Recipient, click Recipient.**  I am a Provider **If you are a Provider, click Provider.Begin Registration Process**

**Cancel Registration** 

#### **Important:**

To get started, you will choose the option that says *I am a Provider* or *I am a Recipient* and select **Begin Registration Process.** \*Please note that your personal information is not stored in this website, it is just used for the initial verification against what is stored in the payrolling system.

# Register Step 1 of 3

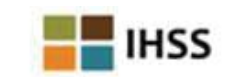

### Register

First Name

Last Name

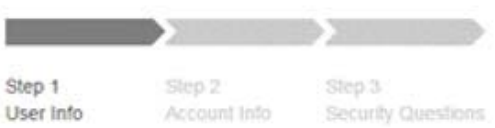

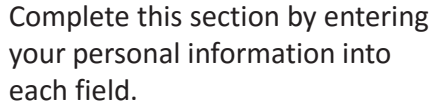

Be sure to enter your Pro Number (if you are a Prov Case Number (if you are Recipient).

Select the **Next** button after all of the fields are completed.

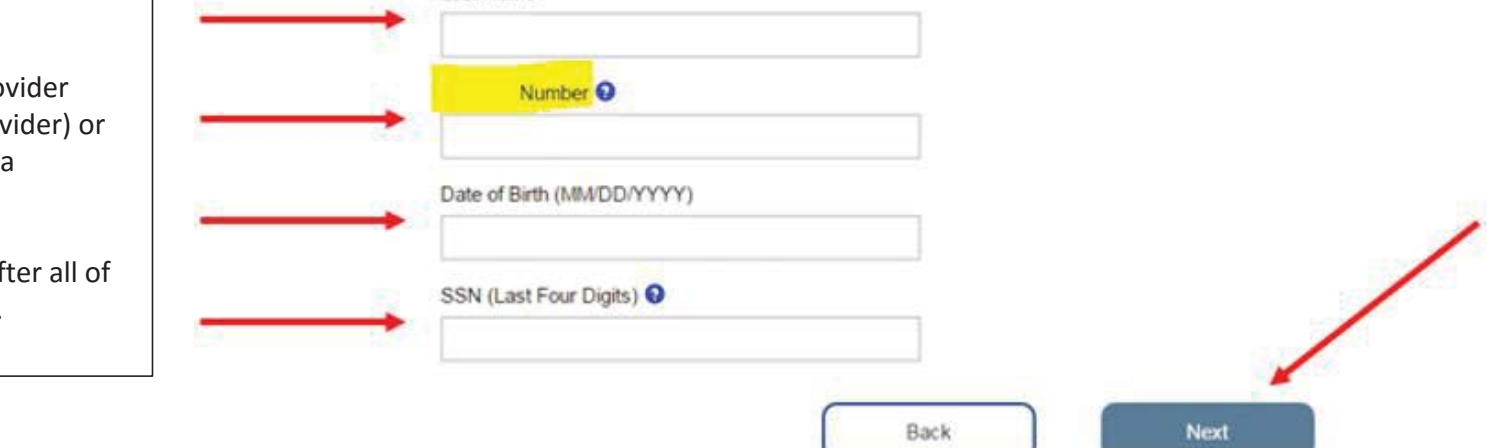

# Register Step 2 of 3

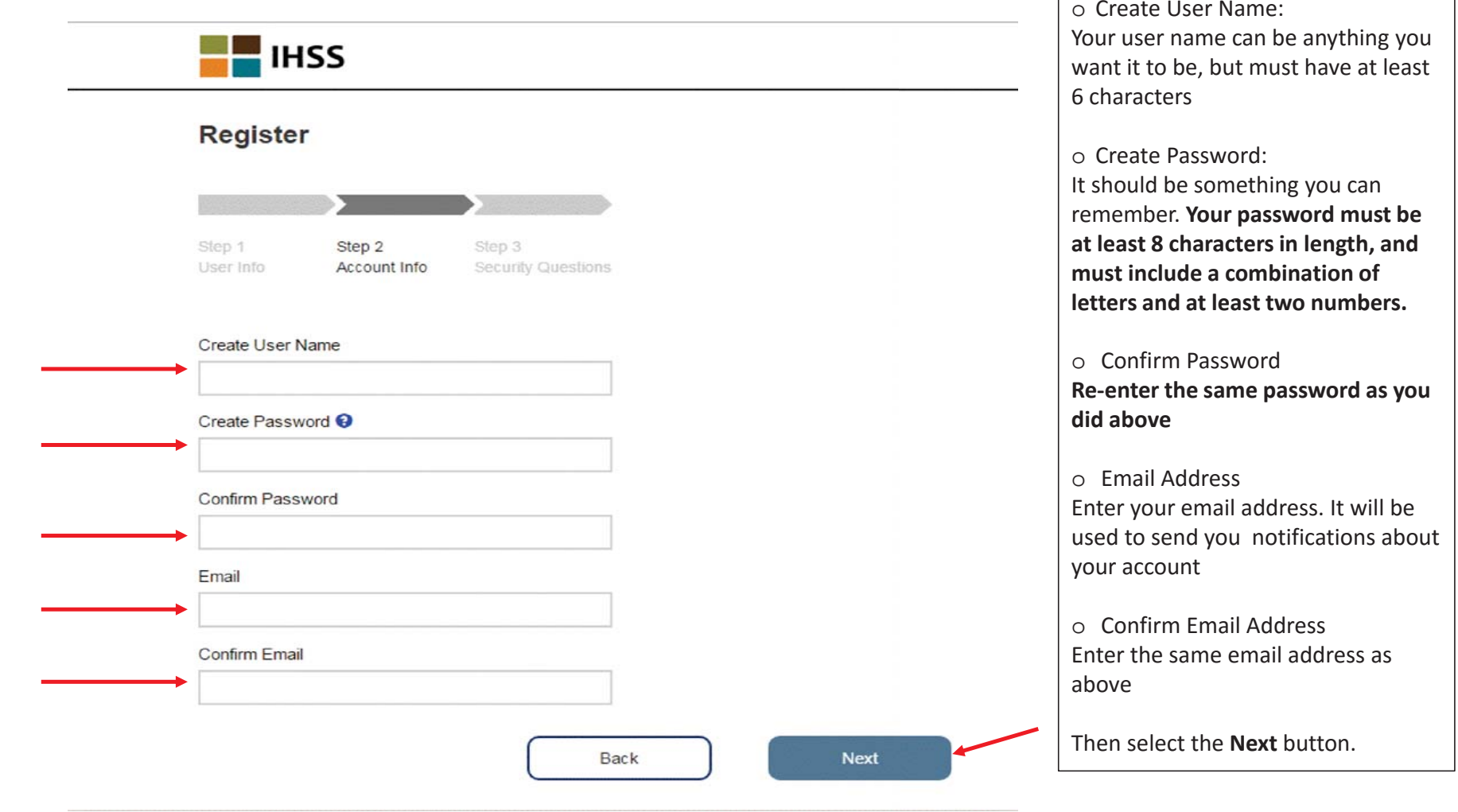

# Register Step 3 of 3 **ENTERNATION**

#### **Register**

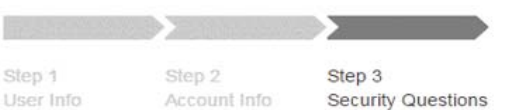

It is important that the questions and answers that you choose are hard for others to guess, but easy for you to remember.

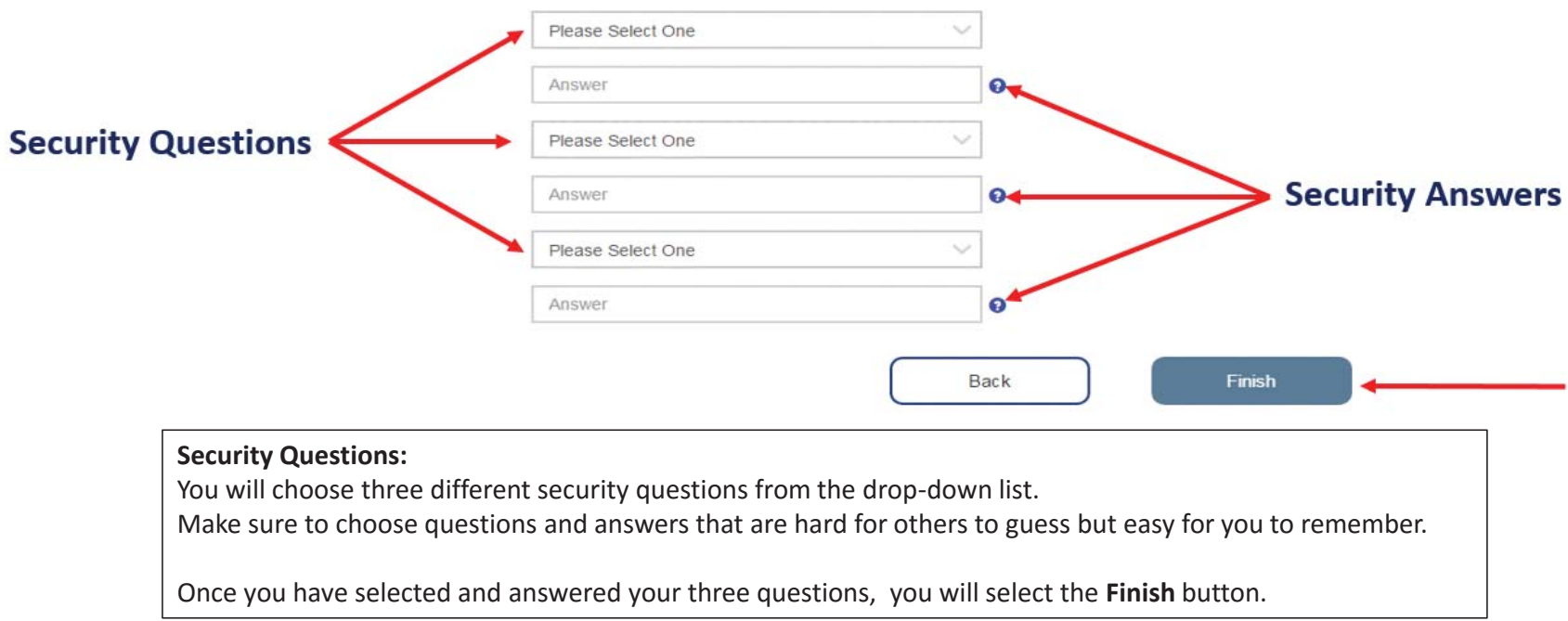

# How to Verify Your Account

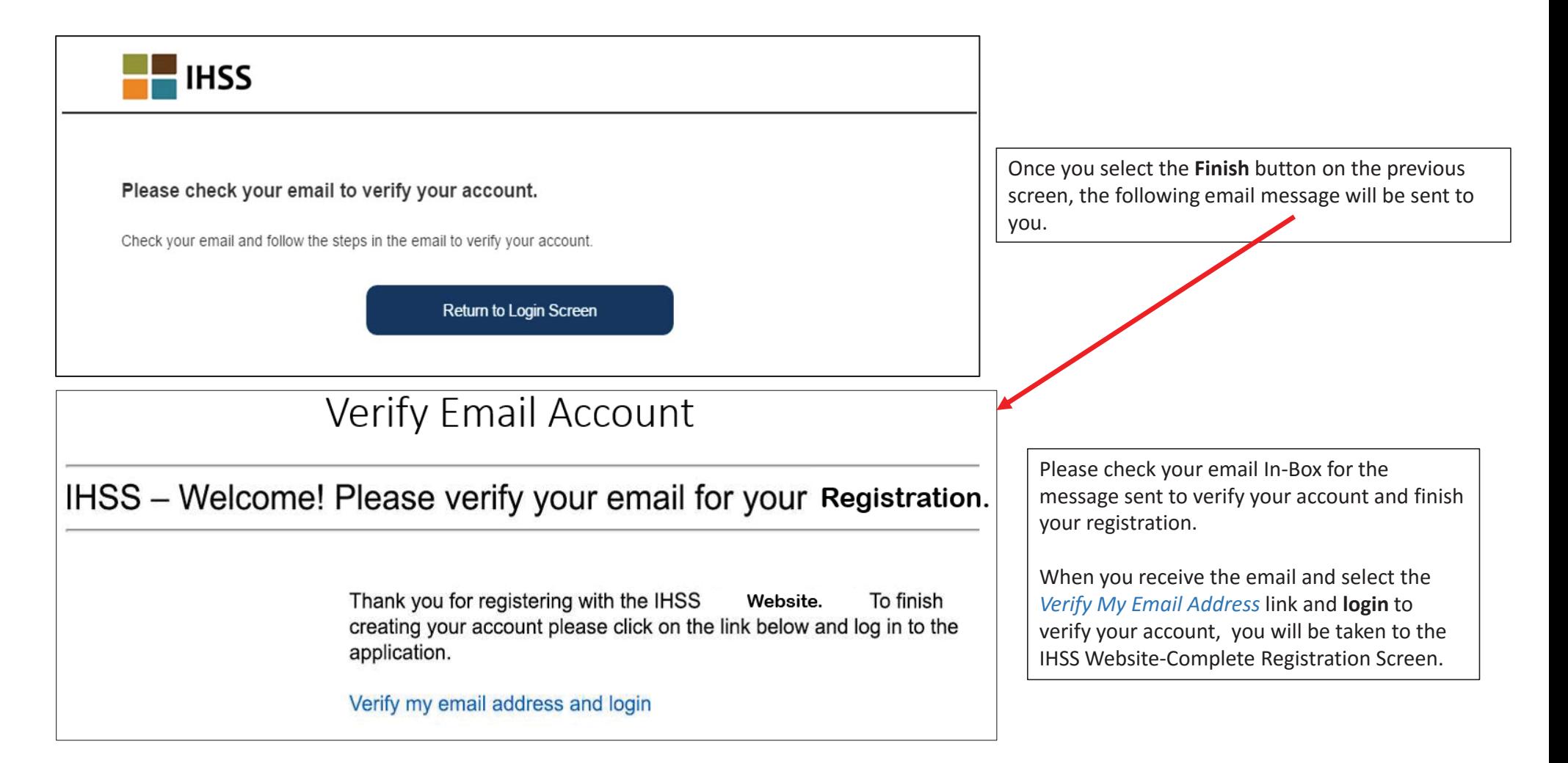

## IHSS Website – Complete Registration

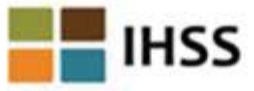

### **Complete Registration**

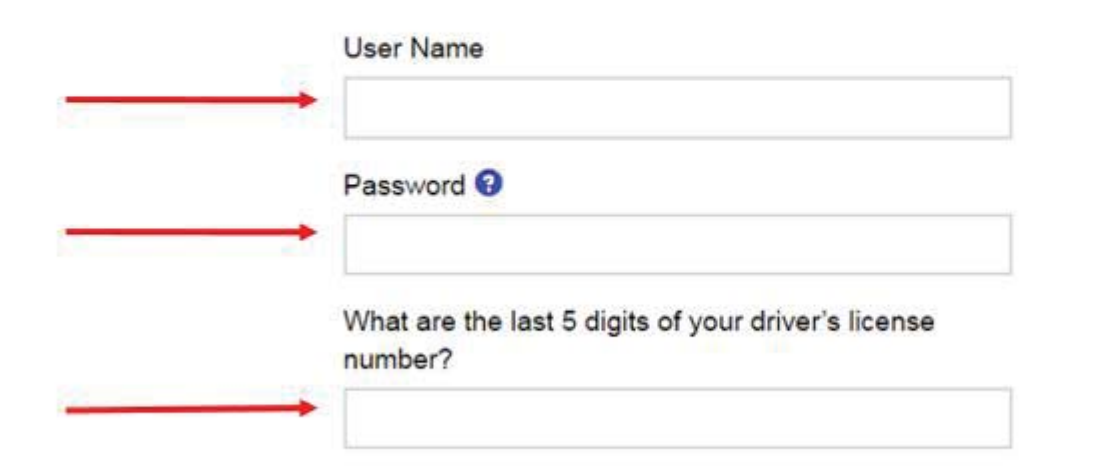

Once on this screen you will enter the following:

- o User Name
- o Password
- o You will have to answer one of the 3 security questions you use d when setting up the account. In this example, the last 5 digits of the driver's license number were used to answer the security question.
- o Select **Login** button

Once your registration is completed and you select the **Login** button, you will go to the home page.

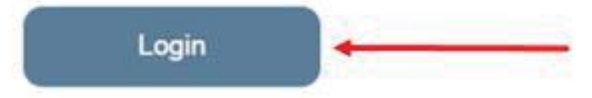

### Invite Your Recipient to Enroll for Electronic Timesheets

Send an email invitation to your recipient(s) to enroll in the Electronic Timesheet System.

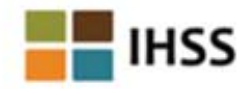

 $Menu =$ 

### **Electronic Timesheet Enrollment for Phil Pinetreez**

You should discuss the use of electronic timesheets with your recipient. You can use electronic timesheets if your recipient agrees to participate in electronic timesheet review.

Once your recipient agrees to participate in electronic timesheet review, you will no longer receive paper timesheets. You can stop using electronic timesheets at any time, using the Stop Electronic Timesheets option in the Menu.

By clicking the Enroll button you agree to the use of electronic timesheets. If your recipient is not already enrolled an email invitation will be sent to them at the email address below. If there is no email address shown an email will be sent to you that you can take to your recipient. If your recipient is already enrolled you will receive an email confirming your enrollment and you can begin using electronic timesheets immediately.

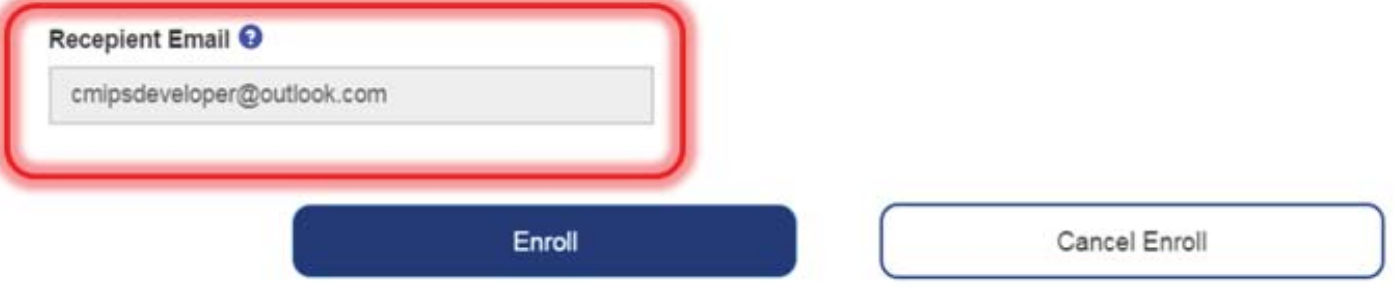

### **How to Enter and Submit Time for Providers**

### **STEP 1: LOGIN**

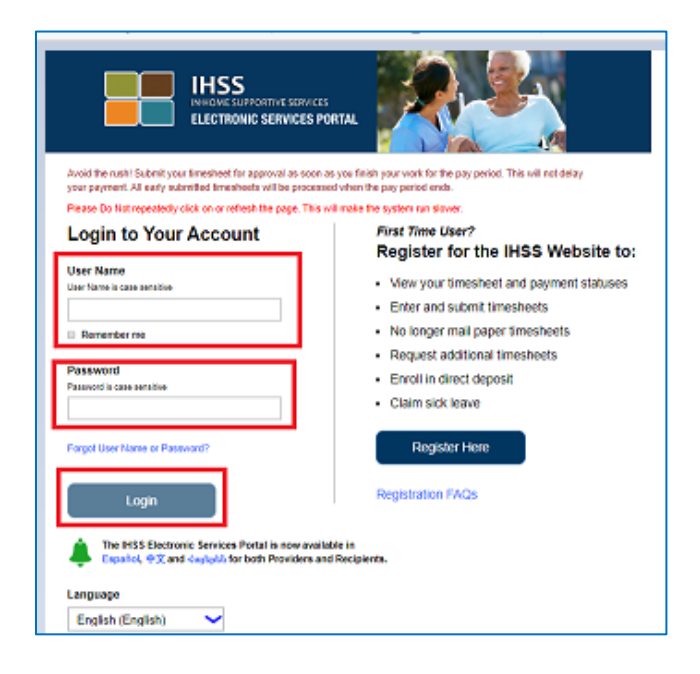

On your computer, visit: <https://www.etimesheets.ihss.ca.gov/login>

- a. Enter your **User Name**
- b. Enter your **Password**
- c. Select **Login**

### **STEP 2: SELECT RECIPIENT**

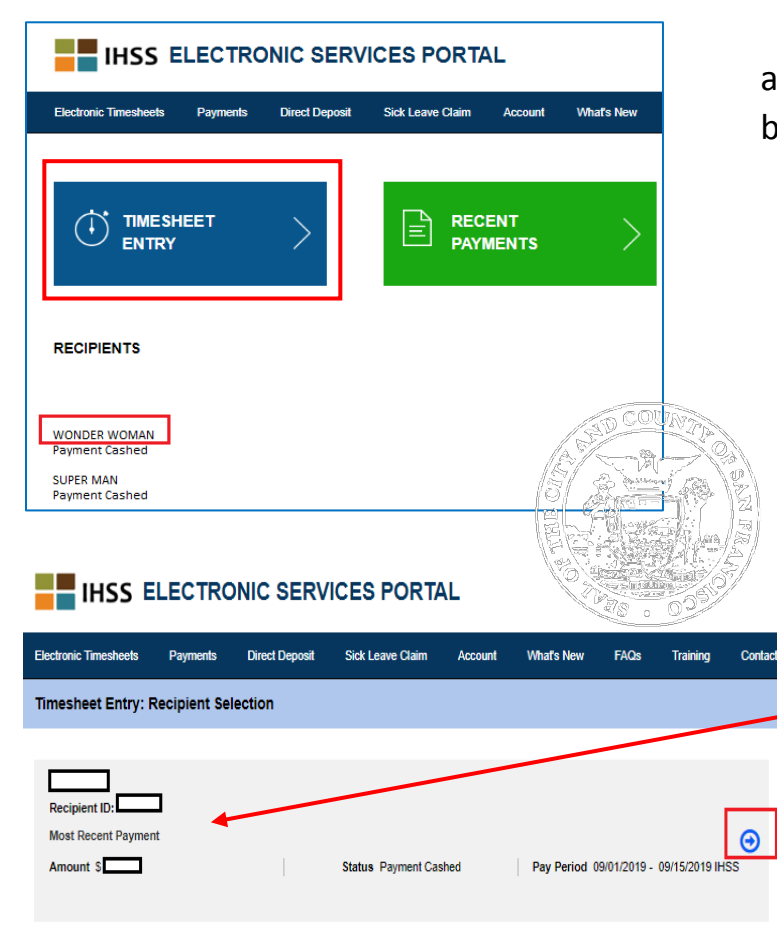

- a. Select the Recipient name
- b. Select **TIMESHEET ENTRY**

Note: Recipient Name, ID, and Most Recent Payment Amount will automatically populate based on your previous selection.

a. Click the blue arrow button to continue

### **STEP 3: SELECT PAY PERIOD – PAYMENT TYPE**

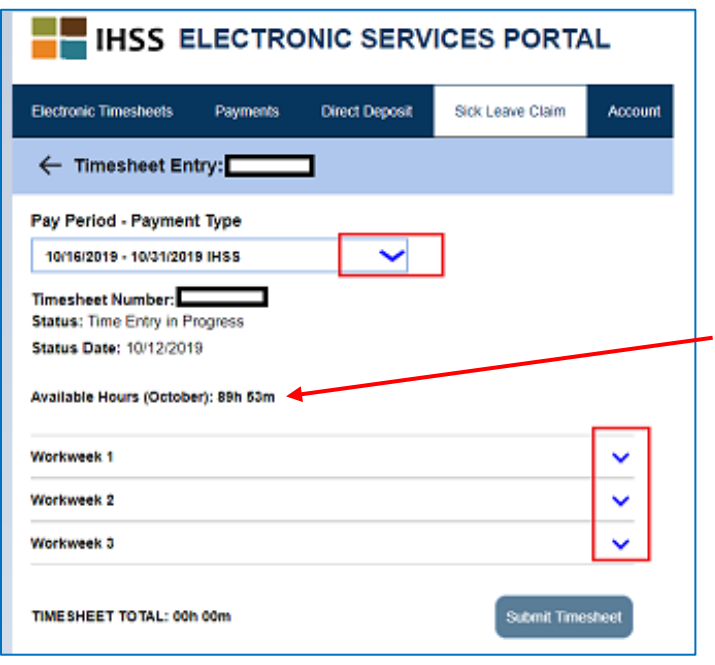

- a. Select the **Pay Period – Payment Type** by clicking on the blue dropdown arrow
- b. Review **Available Hours** for the period
- c. Click on the blue dropdown arrows next to each **Workweek** to enter your service hours

### **STEP 4: ENTER HOURS WORKED**

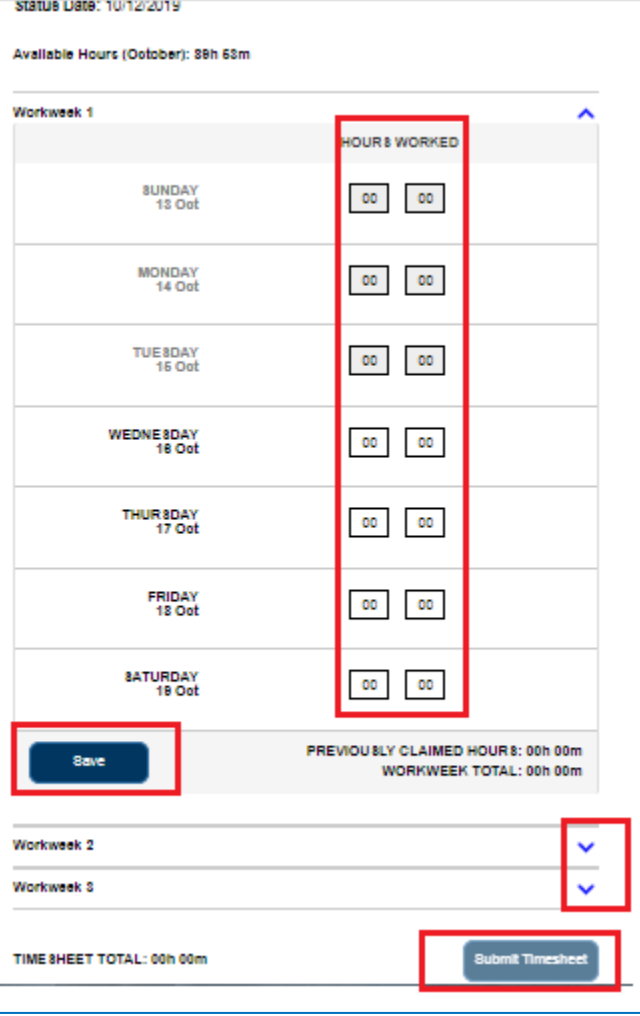

- a. Under **Workweek 1**, enter your **HOURS WORKED** for each day of the week in hours and minutes
- b. Select **Save**
- c. Repeat steps a-b to enter **HOURS WORKED** for **Workweek 2** and **3**\*
- d. Click **Submit Timesheet**

\* If no hours were worked for a **Workweek**, do not enter any time.

To enter hours worked for another Pay Period, repeat step 3 and 4.

### **STEP 5: CONFIRM YOUR SUBMISSION**

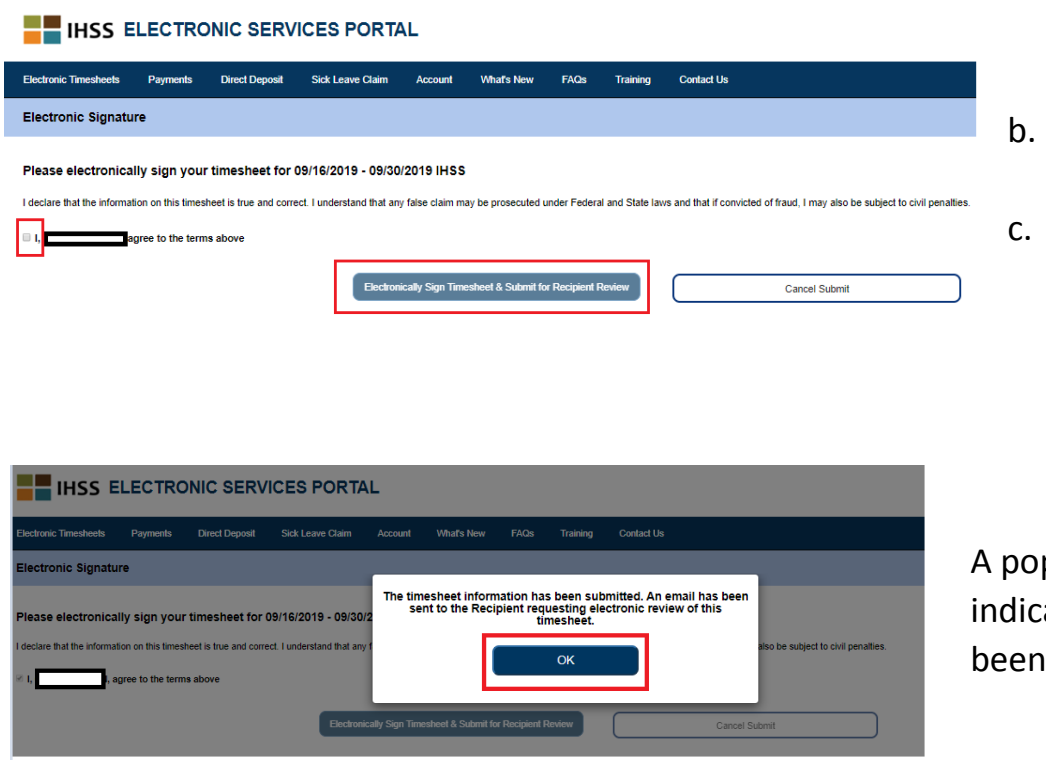

- a. Read and understand the declaration statement
	- Click the box preceding your name
	- **Click Electronically Sign Timesheet & Submit for Recipient Review**

p-up screen will ate the timesheet has submitted.

### **YOU'VE SUBMITTED YOUR TIMESHEET**

The Recipient will be automatically notified either by email requesting their electronic review of the submitted timesheet, or they will receive a telephonic call to review and approve the submitted timesheet.